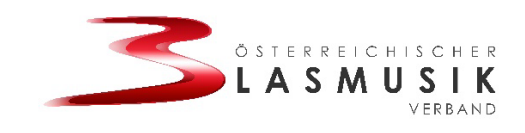

# **ANLEITUNG**

# **Canva Pro für gemeinnützige Vereine**

Account erstellen:

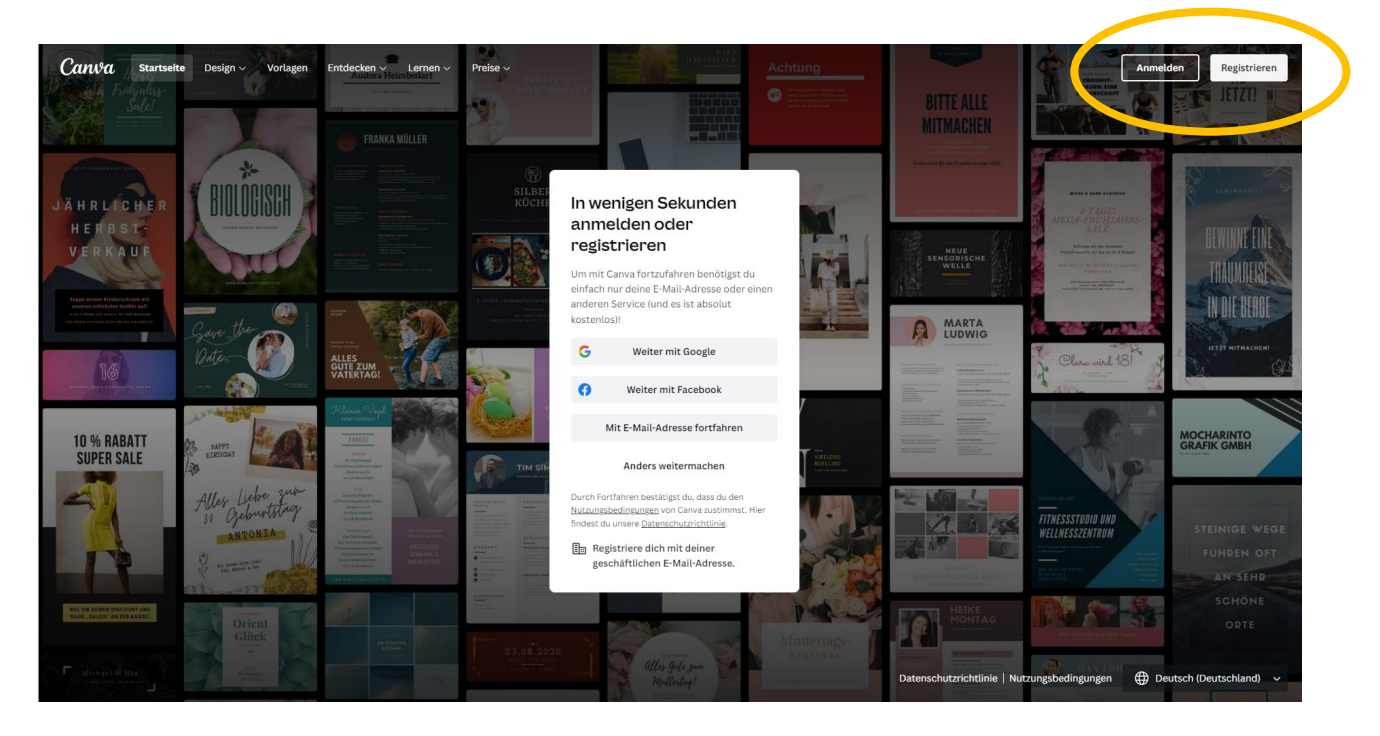

Die Anmeldung funktioniert entweder mit einer Mail-Adresse, über Facebook oder einem Google-Konto.

### **Für das Upgrade auf die kostenlose Pro-Version einfach folgende Schritte durchführen:**

- 1. Im Menü "Abos und Tarife" auswählen und auf "Gemeinnützig" klicken
- 2. Klicke auf "Jetzt kostenlos bewerben"
- 3. Klicke auf "Erste Schritte"

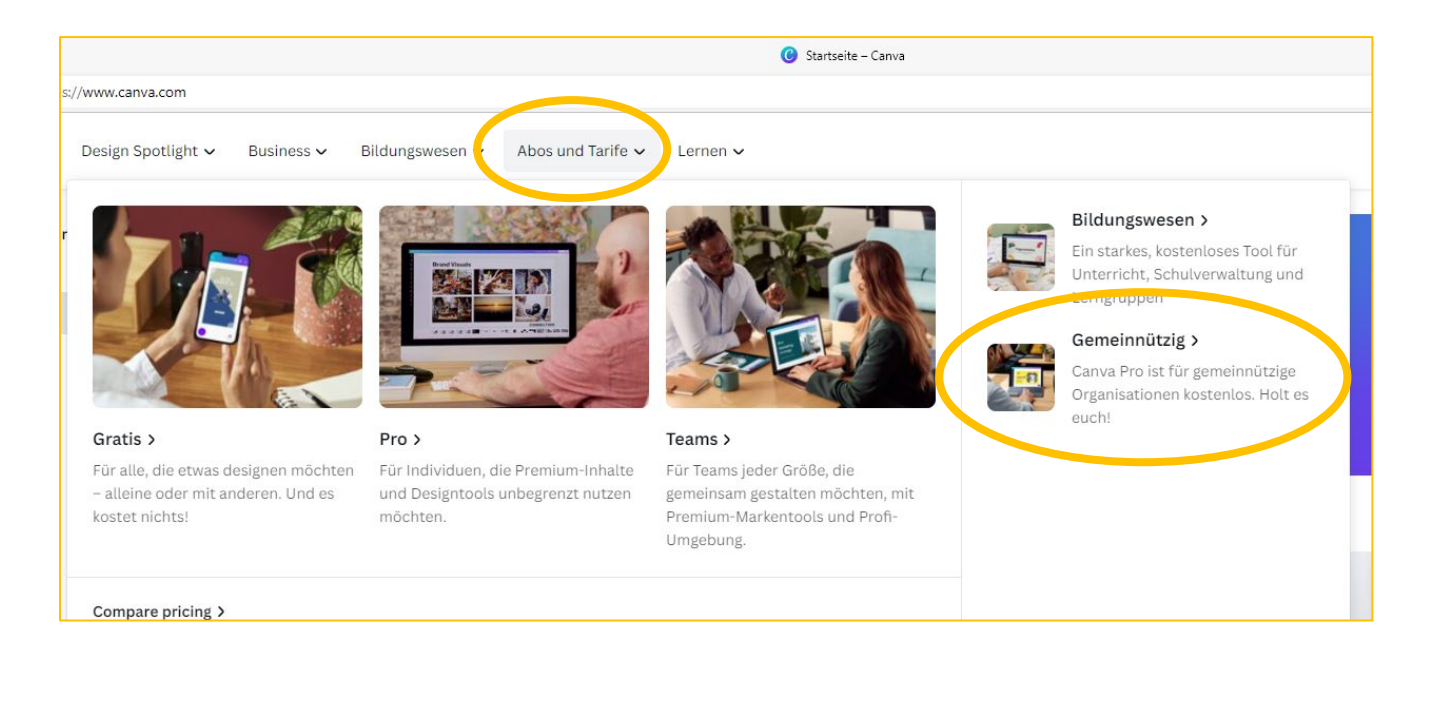

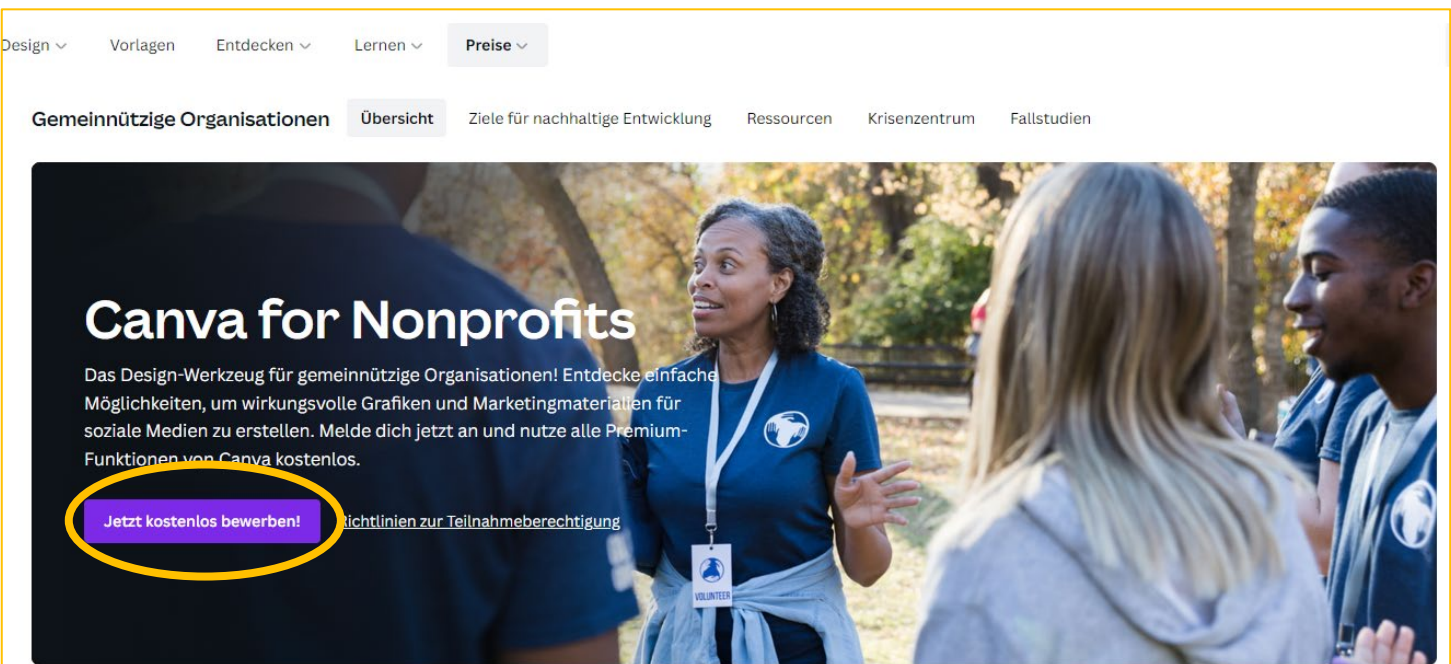

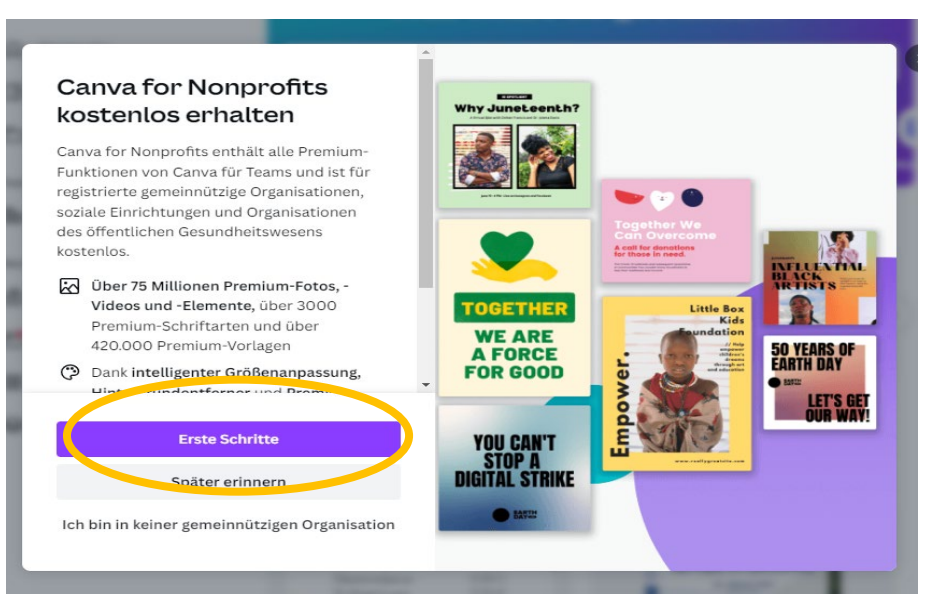

## 4. Online-Formular ausfüllen

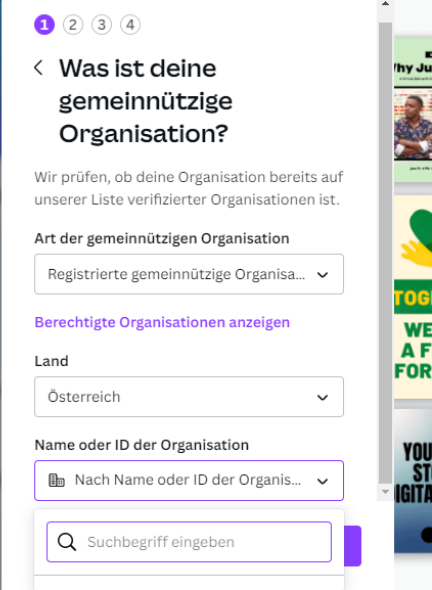

#### **a) Was ist eine gemeinnützige Organisation**

Art: Registrierte gemeinnützige Organisation Land: Österreich Name oder ID:  $\rightarrow$  Ich finde meine Organisation  $nicht \rightarrow Namen$  eingeben oder ZVR-Nr.

#### **b) Organisation verifizieren**

Name der Organisation: BMK XXXXXX Webseite: Facebookseite oder Homepage Registrierstelle: Ministerium für Inneres Organisations-ID: ZVR-Nr. eingeben

#### **c) Angaben bestätigen**

Vor- und Nachname sowie die E-Mail eingeben (jene, mit der du bei Canva registriert bist)

#### **d) Gemeinnützigen Status bestätigen**

Für eine erfolgreiche Verifizierung müssen folgende Dokumente hochgeladen werden:

- ZVR-Auszug (Abrufbar unter [https://citizen.bmi.gv.at/at.gv.bmi.fnsweb](https://citizen.bmi.gv.at/at.gv.bmi.fnsweb-p/zvn/public/Registerauszug)[p/zvn/public/Registerauszug\)](https://citizen.bmi.gv.at/at.gv.bmi.fnsweb-p/zvn/public/Registerauszug)
- Statuten der Kapelle

#### **e) Anmeldung abschicken**

Die Dokumente werden geprüft und nach ein paar Tagen erhältst du die Bestätigung per Mail

Quelle: Blasmusikverband Tirol